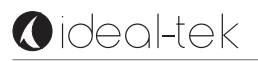

# **Dino-Lite User Manual digital microscope**

**DE** - Bedienungsanleitung

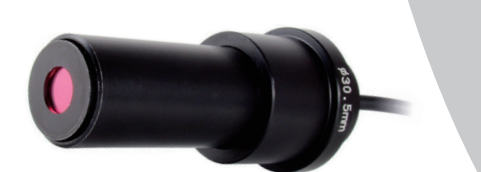

Dino-Lite

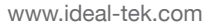

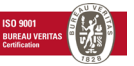

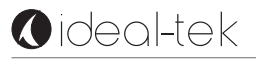

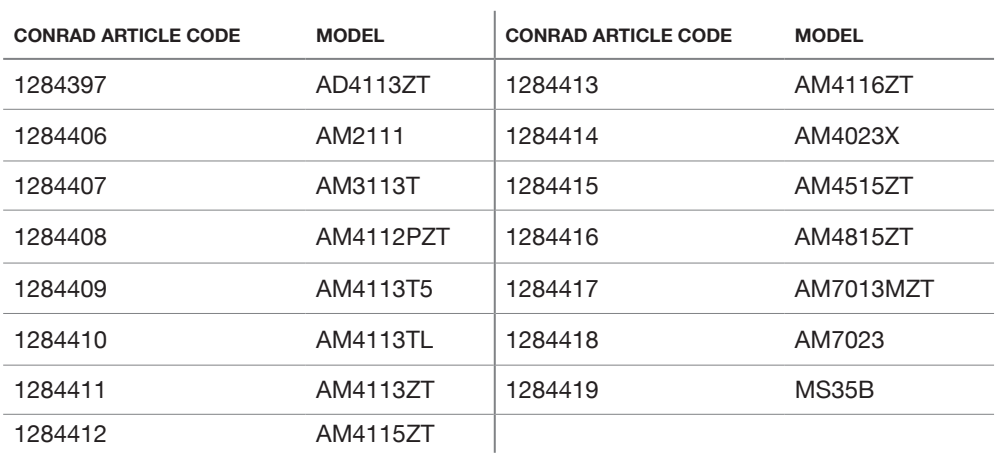

# **O**ideal-tek

# **DEUTSCH**

Vielen Dank, dass Sie sich für ein Dino-Lite Digitalmikroskop entschieden haben. Die DinoCapture Software ist vom Erfinder des handgeführten Digitalmikroskops für bestmögliche Erfahrung mit der Digitalmikroskopie konzipiert. Die DinoCapture-Software läuft auf Rechnern mit Windows XP, Windows Vista oder Windows 7/8 Betriebssystemen. Die DinoXcope Software wurde für Macintosh OS entwickelt.

#### **WICHTIGE SICHERHEITSHINWEISE**

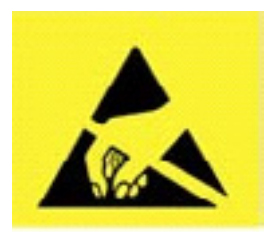

- Berühren Sie das Objektiv nicht mit den Fingern, um das Gerät vor elektrostatischen Schäden zu schützen
- Lassen Sie das Gerät nicht fallen
- Halten Sie das Gerät trocken

#### **INHALT**

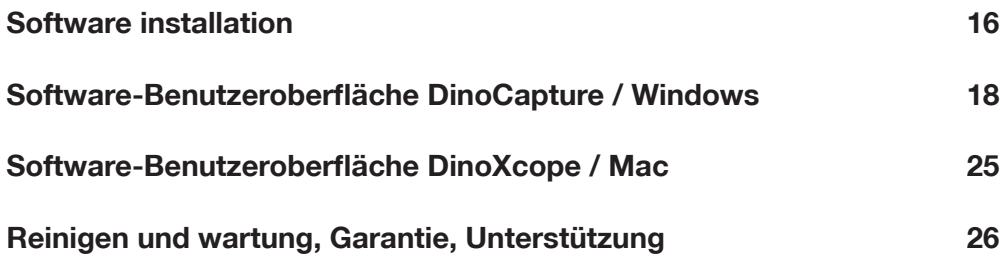

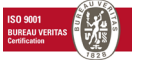

# **SOFTWARE INSTALLATION**

Die DinoCapture und DinoXcope Software ist von Anmo Electronics Corporation lizenziert und unterliegt einer Endanwender-Lizenzvereinbarung (EULA), die vom Benutzer während der Installation akzeptiert werden muss.

# **Wichtiger Hinweis: Schließen Sie das USB-Kabel des Dino-Lite bzw. DinoEye NICHT am PC an, bevor die Software installiert ist.**

- **1.** Benutzen Sie die mitgelieferte CD zur Installation der DinoCapture und DinoXcope Software und Treiber. Alternativ laden Sie die neueste Version der Software im Bereich "Download" der Website: www.dino-lite.com herunter.
- **2.** Klicken Sie "Weiter", um den Installationsassistenten zu starten (sollte ein Warnhinweis "Offene Datei – Sicherheitswarnung" angezeigt werden, wählen Sie "Ablaufen lassen" oder "JA"). Wählen Sie die gewünschte Sprache für die DinoCapture 2.0 Benutzeroberfläche.
- **3.** Lesen Sie die Lizenzvereinbarung. Stimmen Sie zu, so klicken Sie "Ja", um fortzufahren oder "Nein", um die Installation abzubrechen.
- **4.** Wählen Sie die Speicherstelle für den Ordner der DinoCapture-Software. Anschließend klicken Sie "Weiter". Klicken Sie "Installieren", um die Installation der Software zu starten. Wird die Windows-Sicherheitswarnung angezeigt, dann klicken Sie "Treiber-Software trotzdem installieren".
- **5.** Nach Beendigung der Installation wählen Sie "Fertigstellen", um die Software-Installation zu beenden.
- **6.** Die DinoCapture-Software hat eine automatische Aktualisierungsfunktion, die bei jedem Start überprüft, ob neue Software-Aktualisierungen vorliegen.
- **7.** Eine vollständige Bedienungsanleitung finden Sie in der Hilfefunktion von DinoCapture oder als PDF-Dokument auf der CD.

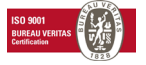

# **HARDWARE-INSTALLATION**

- **1.** Nach der vollständigen Installation des DinoCapture-Software-und Treiberpakets schließen Sie das Dino-Lite an einem USB-Port Ihres Rechners an.
- **2.** Bitte benutzen Sie einen spannungsversorgten USB 2.0 Port. Einige USB-Ports auf Laptops liefern keine ausreichende Leistung.
- **3.** Der Treiber wird automatisch installiert. Bitte WARTEN SIE AB, bis die Anzeige "Gerätetreiber-Software erfolgreich installiert" erscheint.
- **4.** Starten Sie nun DinoCapture 2.0, indem Sie auf das Desktopsymbol doppelklicken.
- **5.** Die LED leuchtet auf und in DinoCapture wird ein Bild angezeigt.

# **SCHLÜSSELMERKMALE DER HARDWARE**

- **1.** Das Einstellrad in der Mitte des Geräts dient dem Einstellen der Bildschärfe. Die Bildschärfe hängt von der Entfernung zum Objekt ab. Nachdem Sie das Objekt scharf eingestellt haben, können Sie die Vergrößerung an der Zahl neben dem Symbol  $\triangle$  ablesen.
- **2.** Die AM/AD411X Modelle verfügen über eine Verriegelungsmöglichkeit des Vergrößerungsrades. Diese Verriegelung ist sehr nützlich bei einer wiederholten Observierung bei einer festen Vergrößerung.
- **3.** Dino-Lite-Modelle mit dem Buchstaben T in der Produktbezeichnung haben eine Microtouch-Funktion am Kabelende des Geräts. Die Berührung dieses Sensors nimmt das aktuelle Bild auf oder startet/beendet die Videoaufnahme (bei USB-Modellen). Bei den Dino-Lite high speed real time Modelle dient der Microtouch Sensor zum Ein-/Ausschalten der LEDs (alle Modelle) oder das frieren des Bildes (nur AM5116 Modelle).
- **4.** Modelle mit dem Buchstaben Z in der Produktbezeichnung haben eine Polarisationsfunktion, die durch Drehen der einstellbaren Kappe gesteuert werden kann.
- **5.** Modelle mit dem Buchstaben L arbeiten mit einem größeren Arbeitsab-

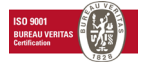

stand. Diese Modelle erzielen eine Bildschärfe erst bei einigem Abstand vom Objekt.

- **6.** Die AD und Edge Modelle haben austauschbare Frontabdeckungen/Kappen. Richten Sie die roten Linien auf der Kappe und der Vorderseite des Dino-Lite aus, um die Kappe zu entfernen oder auszutauschen, dann drehen Sie die Kappe um 180°. Manche Kappen sind zum einfachen Aufklicken gedacht. Diese Kappen sind nicht mit einer roten Linie ausgestattet.
- **7.** Die DinoEye-Modelle sind zum Austausch von dem bestehenden Okular eines herkömmlichen Mikroskops bestimmt. Das U-Modell ist zum Aufsetzen auf ein bestehendes Okular bestimmt, das C-Modell zum Anschluss an einen C-Adapter auf einem geeigneten Mikroskop oder optischem Gerät.
- **8.** Modelle mit der Buchstabenbezeichnung TW verfügen über die Macro Zoom Funktion.

# **SOFTWARE-BENUTZEROBERFLÄCHE DINOCAPTURE / WINDOWS**

Die DinoCapture-Software ist in fünf Hauptbereiche unterteilt:

- **1.** MENÜLEISTE
- **2.** LISTE DER SYMBOLE
- **3.** VORSCHAUFENSTER-VERWALTUNGSLEISTE
- **4.** SYMBOLLEISTE
- **5.** VORSCHAUFENSTER-OPTIONEN

# **MENÜLEISTE**

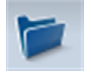

Ordner – Mit dieser Funktion erstellen Sie Ordner oder greifen Sie auf bestehende Ordner zu.

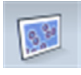

Dateien – Mit dieser Funktion verwalten Sie Dateien, wie öffnen, kopieren, speichern, drucken oder löschen sowie als E-Mail senden oder Diashow erstellen.

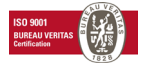

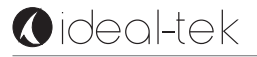

Einstellungen – Hier passen Sie die Software an, beispielsweise:

- Elemente auf dem Bildschirm
- Eigenschaften von Messungen
- Funktionsweise von Microtouch oder Fuß Pedal (sofern angeschlossen)
- Fokus Einstellungen
- Verbindung über IP
- Strichkode-Erkennung
- External GPS
- Automatische Aktualisierungsfunktion anzeigen oder ausblenden

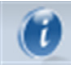

Hilfe – Zugriff auf die vollständige Bedienungsanleitung auf dem Bildschirm oder Anzeige von Hinweisen zu DinoCapture 2.0 oder der Lizenzvereinbarung.

#### **LISTE DER SYMBOLE**

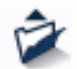

Öffnen – Mit dieser Funktion öffnen Sie ein in der Miniaturbildgalerie unterhalb der Symbolleiste gewähltes Bild.

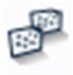

Kopieren – Mit dieser Funktion kopieren Sie ein gewähltes Bild in die Windows Zwischenablage.

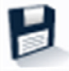

Einfügen in – Mit dieser Funktion speichern Sie (ein) gewählte(s) Bild(er) im gewünschten Dateiformat oder Ordner.

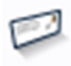

EMail – Mit dieser Funktion hängen Sie (ein) gewählte(s) Bild(er) einer neuen Mitteilung an, die in Ihrem Standard E-Mail-Programm geöffnet ist.

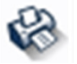

Drucken – Mit dieser Funktion drucken Sie ein gewähltes Bild.

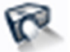

Slideshow – Mit dieser Funktion zeigen Sie gewählte Bilder als Diashow an.

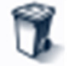

Löschen – Mit dieser Funktion räumen Sie die Miniaturbildgalerie auf, indem gewählte Bilder gelöscht werden.

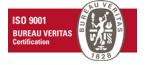

# **VORSCHAUFENSTER-VERWALTUNGSLEISTE**

Dieses Fenster ermöglicht das Umschalten, sofern zwei oder mehr Dino-Lite gleichzeitig angeschlossen oder mehrere Bilder geöffnet sind.

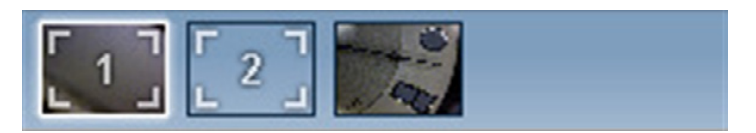

#### **SYMBOLLEISTE**

Die Symbolleiste ist in vier Teile unterteilt:

Zeichenwerkzeuge – Die Zeichenwerkzeuge ermöglichen das Schreiben von Texten und Zeichnen auf den Bildern. Die Leiste befindet sich unterhalb der Vorschaufenster-Verwaltungsleiste.

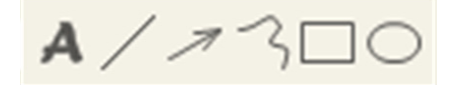

Messwerkzeuge – Mit den Messwerkzeugen können viele verschiedene Messungen durchgeführt werden. Das Doppelpfeilsymbol ermöglicht Ihnen den Zugriff auf die Gitter- und Linealeinstellungen.

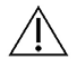

**Hinweis:** Die Mess- und Kalibrierungsfunktion steht Ihnen nur auf bestimmten Modellen zur Verfügung. Für das DinoEye werden ausschließlich kalibrierte Bemessungen empfohlen.

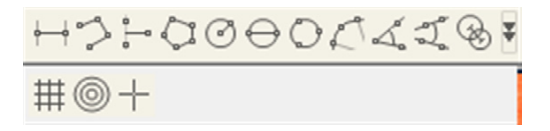

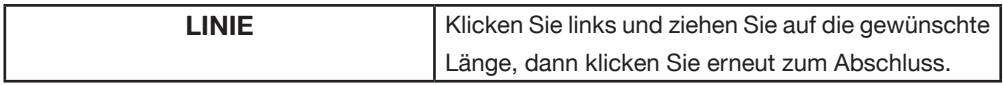

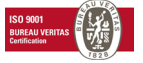

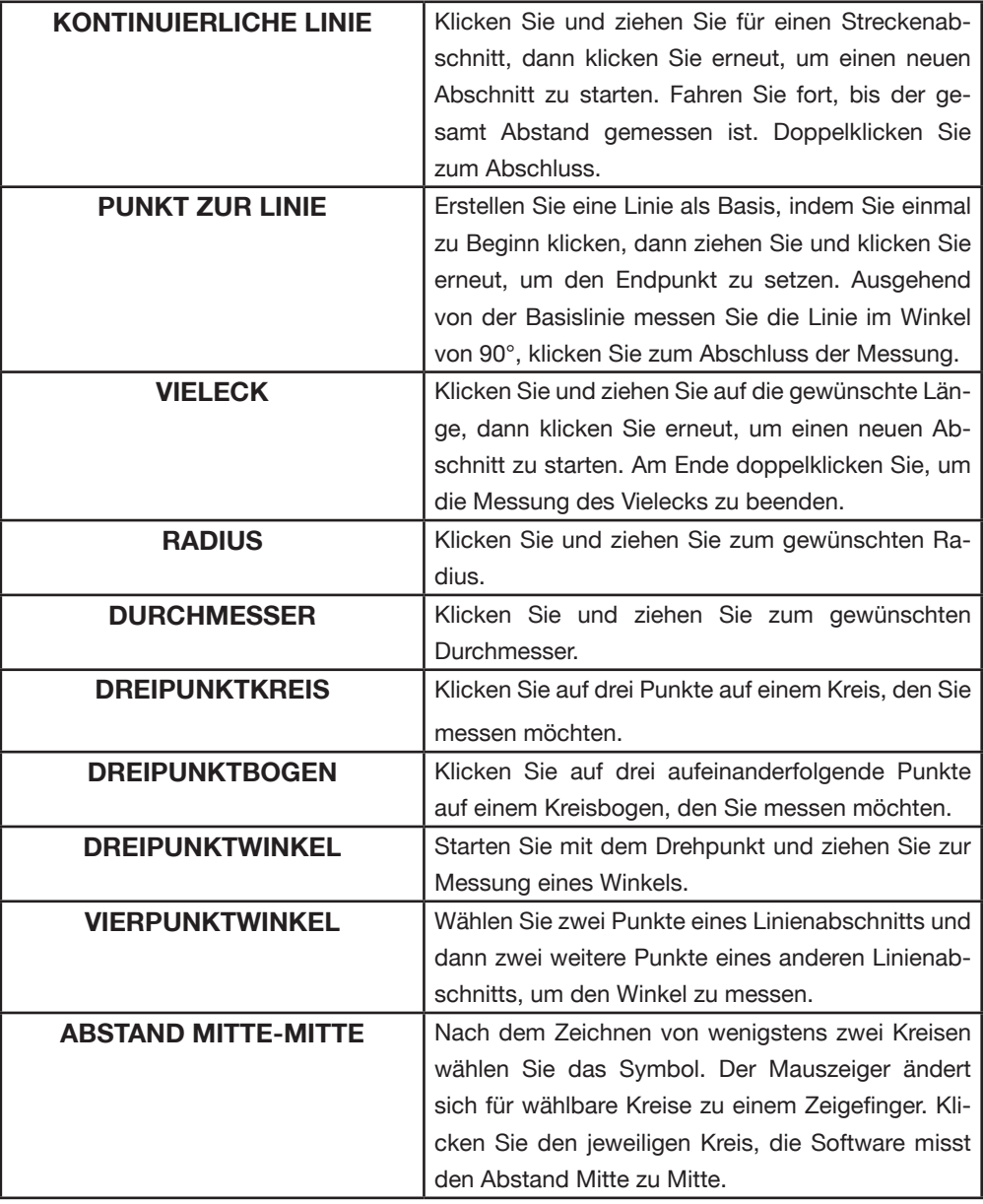

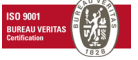

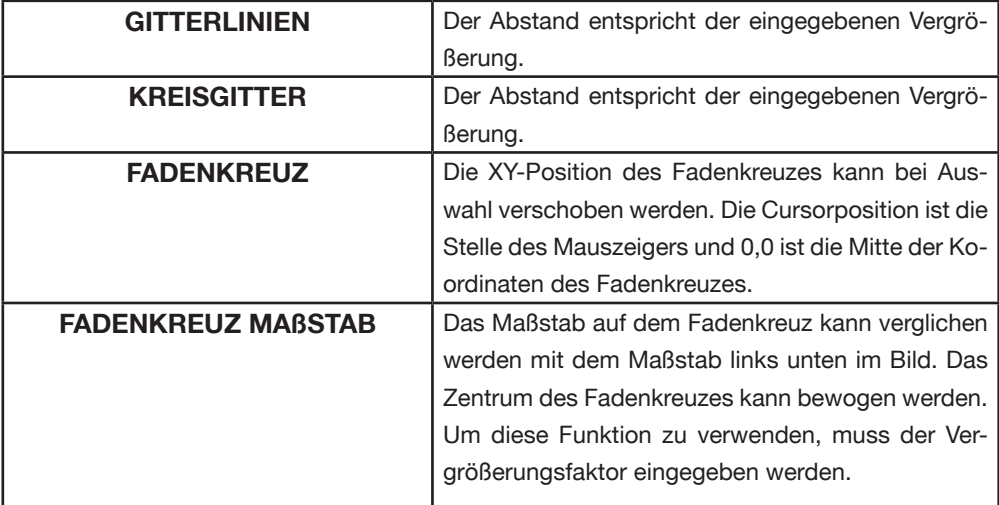

# Texte und Linien

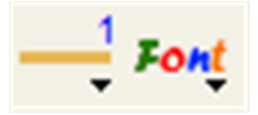

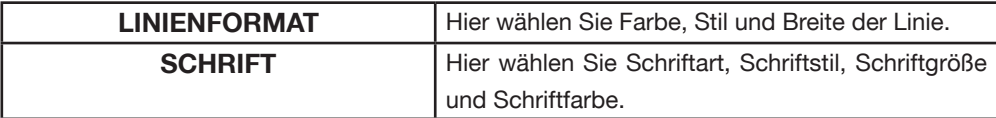

#### Messoptionen

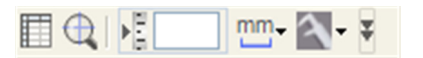

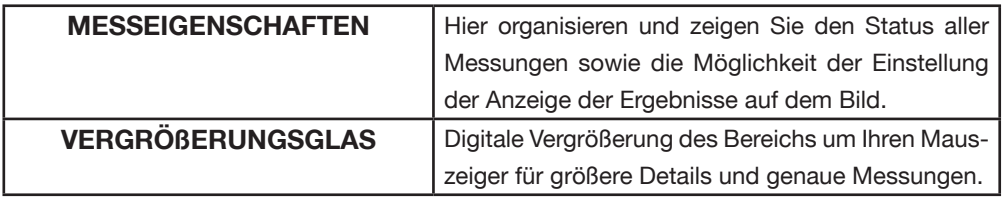

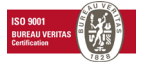

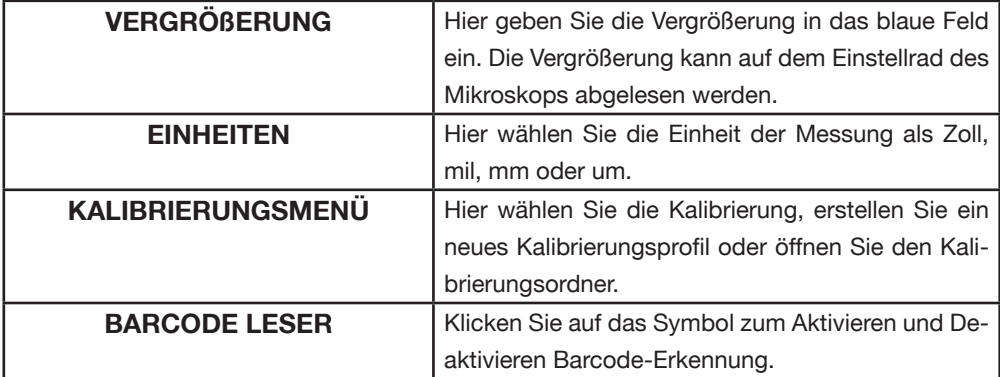

#### **VORSCHAUFENSTER-OPTIONEN**

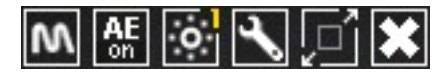

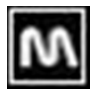

Microtouch – Wird aktiviert, wenn Sie den Microtouch-Sensor berühren. Aktivieren oder deaktivieren Sie Microtouch. Nicht alle Dino-Lite- Modelle haben diese Funktion.

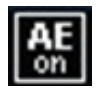

Automatische Belichtung – Mit dieser Einstellung können Sie die Belichtung ändern oder schalten Sie die automatische Belichtung. Verschieben der Balken nach rechts erhöht die Belichtungszeit und umgekehrt.

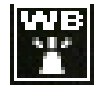

Weißabgleich - Wählen Sie die gewünschte Weißabgleich-Modus (nur auf einigen Modellen verfügbar)

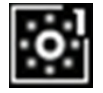

LED-Steuerung – Ein-, Aus- oder Umschalten der LEDs auf dem Dino-Lite (fast alle Modelle).

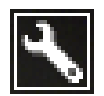

Einstellung – Das Einstellungsfenster ermöglicht Ihnen die Umstellung der Kameraeinstellungen.

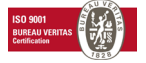

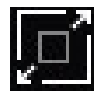

Vollbild – Anzeige des Live-Videos oder Bildes als Vollbild. Zum Verlassen des Vollbildmodus klicken Sie an beliebiger Stelle auf dem Bildschirm oder drücken sie "ESC".

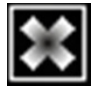

Fenster schließen – Hier schließen Sie das aktuelle Fenster.

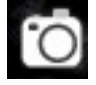

Momentaufnahme - Ein Bild aufnehmen

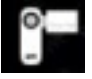

Videoaufzeichnung - Video Aufnahme starten / stoppen

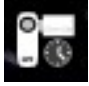

Video mit Intervall - Erstellen Sie eine Reihe von Bildern oder Videos in einem regelmäßigen Zeitintervall

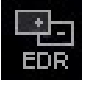

EDR - Speichern Sie ein Bild mit erweitertem Dynamikbereich (EDR)

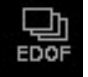

EDOF - Speichern Sie ein Bild mit EDOF (Extended Depth of Field)

#### 1280x1024 -

Hier wählen Sie die Auflösung für das Bild. Bitte beachten Sie, dass Sie möglicherweise ein zusätzlicher Codec brauchen, um die 5-Megapixel- Auflösung verwenden zu können.

Map: Default = Wählen Sie den Ordner, in dem Bilder / Videos gespeichert werden.

Klicken Sie auf den grauen Balken unten im Vorschaufenster, um das Enter annotation here Kommentarfenster anzuzeigen. Schreiben Sie in diesem Feld und drücken Sie ENTER, um eine neue Zeile zu beginnen. Am Ende klikken Sie an beliebiger Stelle im Vorschaufenster, um den Kommentar zu speichern und das Kommentarfenster zu verlassen.

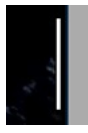

Fokus-Stärke-Anzeige - Zeigt das Fokusniveau an (nur bei einigen Modellen verfügbar)

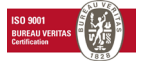

# **SOFTWARE-BENUTZEROBERFLÄCHE DINOXCOPE / MAC**

Im DinoXcope Programmfenster gibt es vier Hauptbereiche:

# **1.** Aktionsleiste

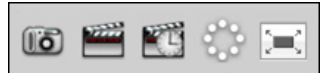

- Bild aufnehmen. Für spätere Messungen im Bild doppelklicken Sie es zum Öffnen und geben Sie die Vergrößerung ein, die Sie auf dem Fokusrad ablesen.
- Video aufnehmen. Wählen Sie Bildfrequenz, Aufnahmedauer, Qualität und Kompression. Beenden Sie die Aufnahme mit ESC.
- Video mit Intervall aufnehmen. Wählen Sie Aufnahmeintervall, Anzahl Bilder und Bildfrequenz zur Wiedergabe sowie Qualität und Kompression.
- LEDs ein- und ausschalten
- Vollbildmodus aufrufen, Verlassen des Vollbildmodus mit ESC

# **2.** Bilderliste

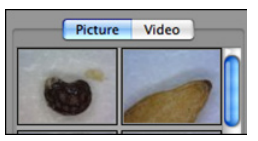

- Wählen Sie Bilder oder Videos.
- Sehen Sie ein Bild durch Überfahren mit der Maus an oder doppelklicken Sie es zum Öffnen in einem neuen Fenster.
- **3.** Live-Bild
	- Wählen Sie Ihre Aktion in der Aktionsleiste.
	- In den Steuerungen (Menüleiste oben im Bild) ändern Sie die Einstellungen, rufen Sie (Digital) Zoom auf, halten Sie das Standbild fest, ändern Sie die Auflösung oder die Funktion der Micro-Touch-Taste.

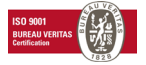

• Mit der Live-Messfunktion (im Werkzeugmenü) öffnen Sie ein Auswahlfenster zum Zeichnen und für Messwerkzeuge. Nach der Auswahl klicken Sie auf OK und wenden Sie das Werkzeug auf dem Live-Bild an.

**4.** Bild öffnen

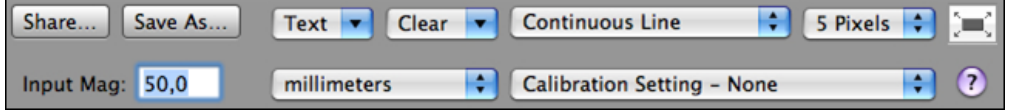

• Beim Öffnen eines gespeicherten Bildes wird die obige Menüleiste angezeigt, in welcher Sie Speicher-, Zeichen und Messwerkzeuge wählen können.

#### **REINIGEN UND WARTUNG**

Berühren Sie das Objektiv nicht mit einer Substanz. Reinigen Sie das Objektiv regelmäßig mit Druckluft und Reinigen Sie den Körper des Mikroskops regelmäßig mit einem weichen Tuch mit Desinfektionsmittel. Reinigen Sie die abnehmbaren Kappen mit einer 50-70 %-igen Alkohollösung; benutzen Sie keinen Diethylether, 100 %-igen Alkohol oder Alkohol-Gel.

#### **GARANTIE**

Die DinoCapture-Software dient der Benutzung mit einem Dino-Lite bzw. DinoEye-Digitalmikroskop, das durch AnMo Electronics oder einen seiner Vertriebspartner oder Einzelhändler geliefert wurde. Die Benutzung der DinoCapture-Software ist durch die Endbenutzer- Lizenzvereinbarung geregelt. Das Dino-Lite-Produkt wird mit einer Garantie von zwei Jahren ab Kaufdatum

für den Ersterwerber geliefert. Bitte beachten Sie, dass Zubehörteile (wie abnehmbare Kappen/Verlängerungen) nicht von der Garantie abgedeckt sind. Wenden Sie sich mit Garantieansprüchen bitte an Ihren Fachhändler.

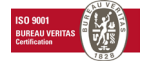

# **UNTERSTÜTZUNG**

Bei Problemen mit Ihrem Dino-Lite oder der DinoCapture-Software wenden Sie sich bitte an Ihren Fachhändler. In der Software finden Sie ebenfalls eine ausführliche DinoCapture-Bedienungsanleitung.

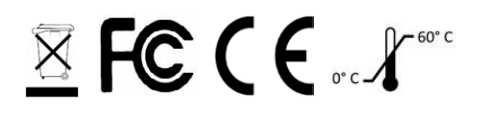

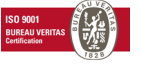